# **Newegg B2B Integration for Magento - Manual**

by CedCommerce Products User Guides

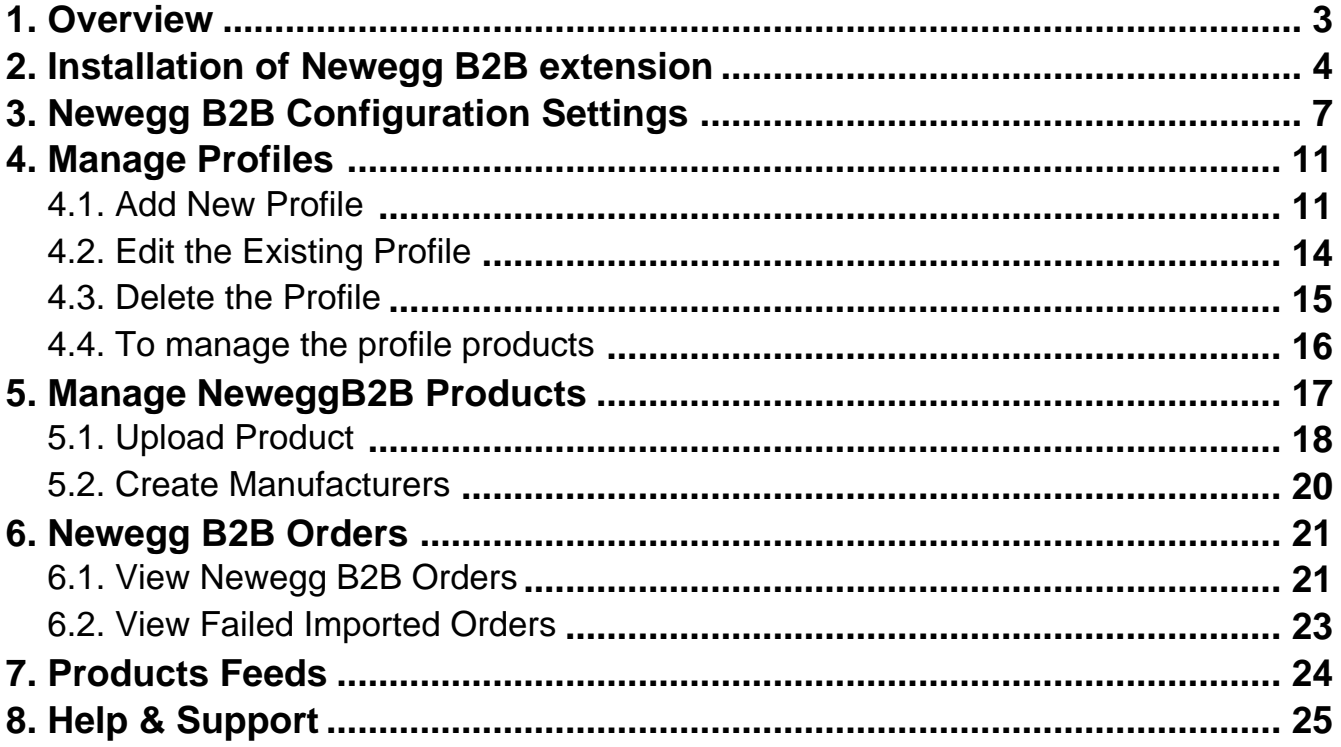

# <span id="page-2-0"></span>**1. Overview**

Newegg B2B Integration for Magento store is an extension, developed by CedCommerce(https://www.newegg.com/sellers/index.php/integration-providers/#Ced) helps to integrate the Magento store with Newegg B2B by establishing a synchronization of products and orders with Newegg B2B API.

The CRONs implemented in this extension help to automate the process thereby keeping it up to date.

This extension interacts with Newegg B2B Marketplace to integrate the synchronized product listing between the Magento store and the Newegg B2B retailers. After installing the extension, the merchant can map with multiple Newegg B2B Categories and the dependent attributes on the Newegg B2B store.

The process enables the merchant to configure the desired product category into a Magento store for automatic submission of the selected product to the same Category on Newegg B2B.

### **The features of the Newegg B2B Integration with Magento store extension are as follows:**

- Profile Based Product Upload It allows you to Create a particular profile and Upload Products on the basis of the profile
- Easy Newegg B2B Category and Attribute mapping Choose among multiple categories and map attributes on the basis of categories Selected
- Manage Newegg B2B Product and Upload Product (directly from the grid and bulk upload all products)
- Debug Mode Enables you to Check the feeds corresponding to every SKU Updated
- Automated Order Import. This works on the basis of Crons(Automated Programs)
- Shipment and Cancellation of Orders Ship/Cancel Your orders In one Click
- Automated Shipment with Shipworks/Shipstation Our Extension is completely compatible with Shipworks/Shipstation
- Multiple Shipment of an Order Ship Multiple orders from Magento store itself
- Upload Simple and Configurable Product(s) You can upload simple and configurable both type of products along with proper attributes
- Bulk Product Upload/Publish
	- This Feature allows you to upload products in a bulk
- Activate/Deactivate Selected Product(s) With, this You can Select and Deactivate products as you need
- CRON Facility
- Crons are working for Order, Inventory, Price Auto-sync
- Knowledge Base

#### **Caution** А

**:** Extension is heavily dependent on Crons for running various automated processes. So, make sure that Cron Job is properly configured and working on the server.

# <span id="page-3-0"></span>**2. Installation of Newegg B2B extension**

### **To install the extension**,

1. To install the extension, Go to the system and select the drop down as shown in the below figure.

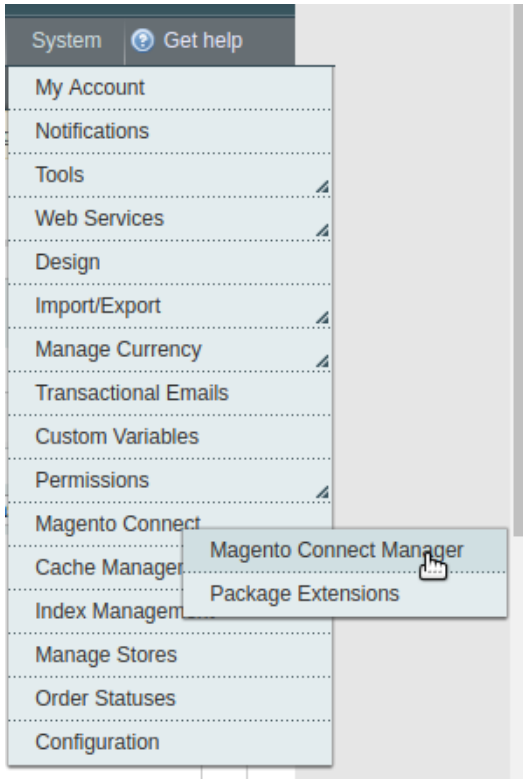

- Select the Magento Connect
	- Go to the Magento Connect Manager.

You will get the screen as shown in the following image.

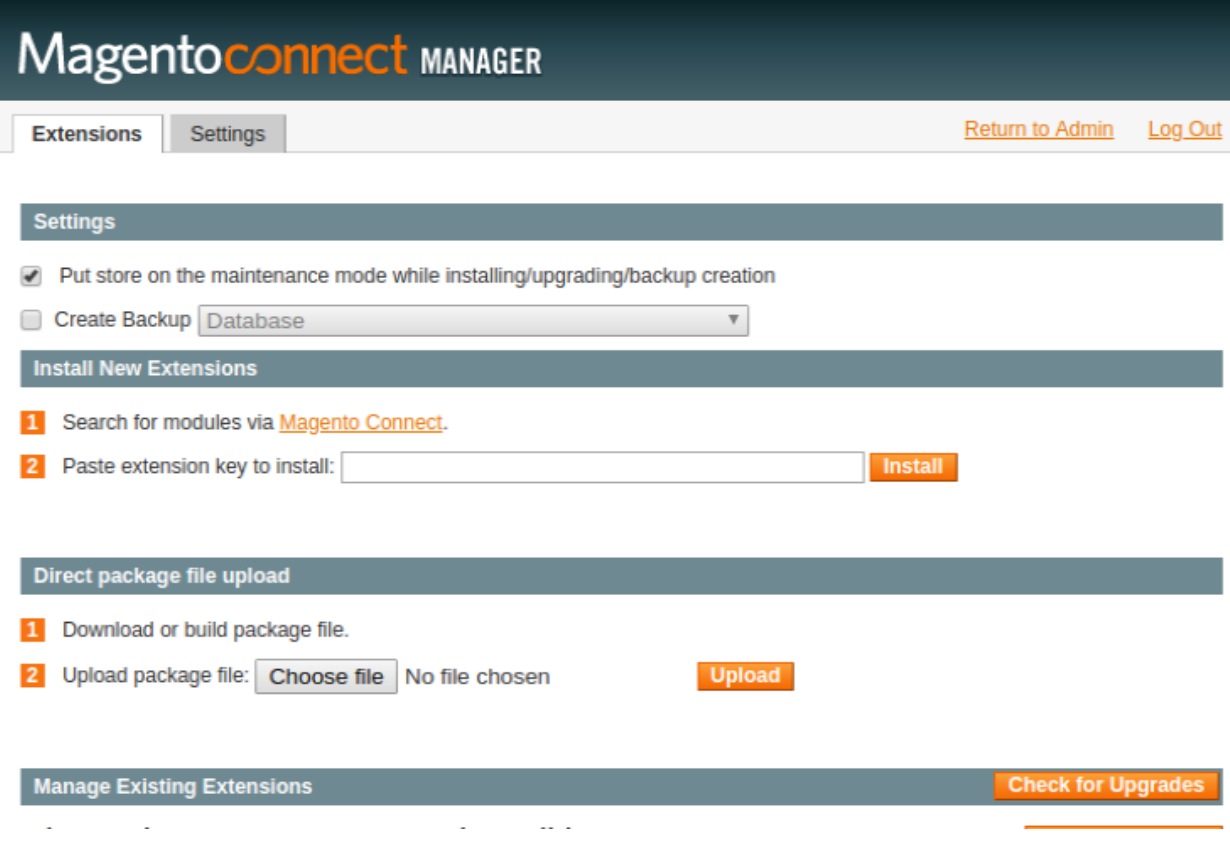

- Click on the button **Choose File** to select the file from your local drive.
- After selecting the file, Click on the upload.
- After the installation, a successful message will be displayed on the upper side of the screen.

To **disable** or **enable** the product, scroll down the screen and you will get the screen as given in the below figure.

### Manage Existing Extensions

### **Channel: Magento Community Edition**

### Check for Upgrades

**Commit Changes** 

Clear all sessions after successfull install or upgrade:

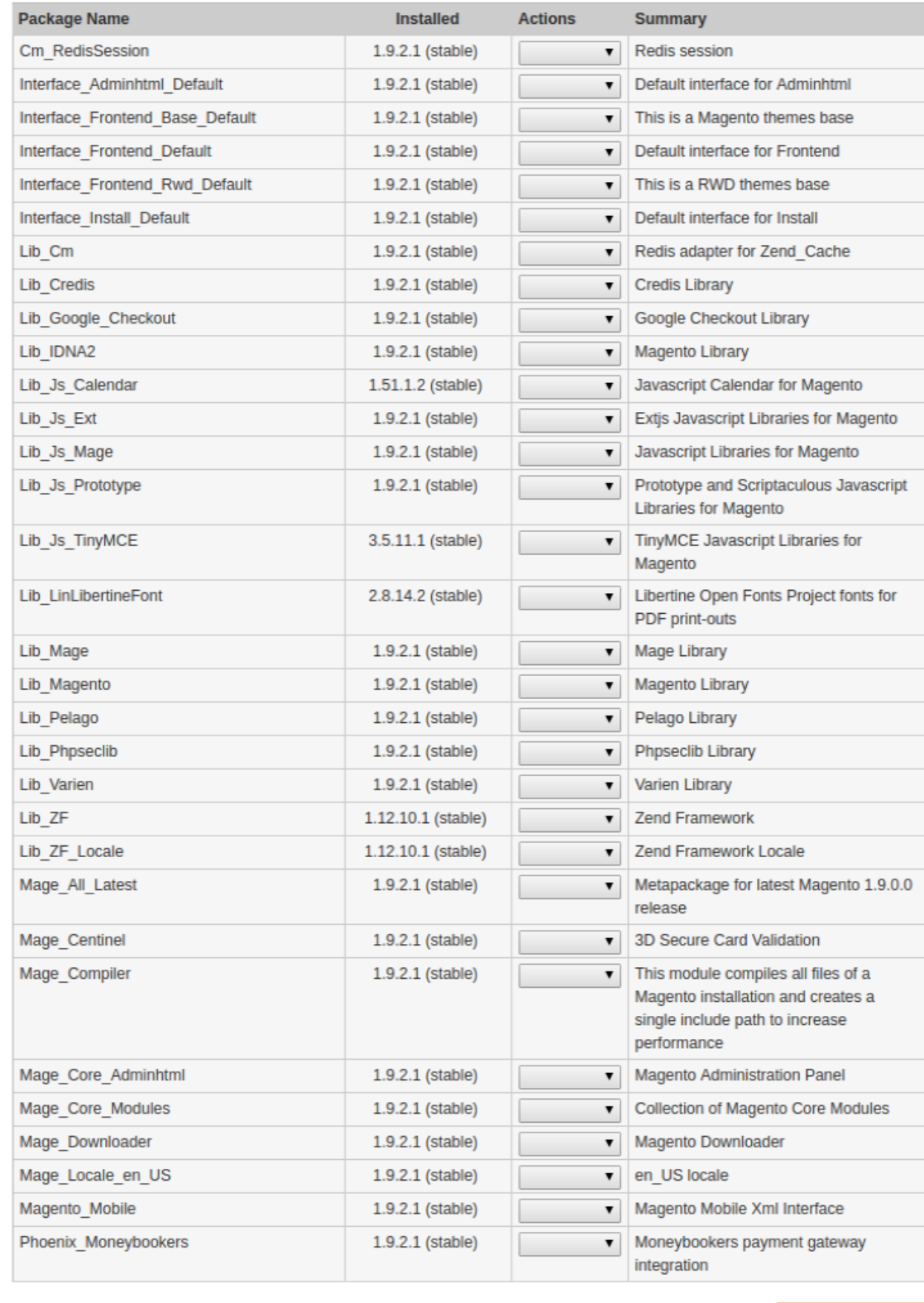

**Commit Changes** 

- <span id="page-6-0"></span>Select that particular extension
	- Go to the actions, and select the options **uninstall,** to uninstall the extension.
	- Click on the button **Commit Changes.** To save the changes.

# **3. Newegg B2B Configuration Settings**

Once the extension is successfully installed on the Merchant's store, Newegg B2B tab appears in the Magento Admin Panel. The merchant has to fill in the API credentials in the Newegg B2B Configuration page of the admin panel.

The user has to log in the Newegg B2B Seller account to obtain the following API credentials:

- **Seller id**
- **Secret Key**
- **Authorization Id**

The seller can get the **Seller Id** from the Merchant Panel. For **Secret key** and **Authorization Id** can be obtained through the mail from Newegg B2B Marketplace. Seller needs to consult with them through the mail.

#### How to get the **Seller Id** from Newegg B2B seller panel.

Go to Merchant Panel of Newegg B2B as given in the below figure.

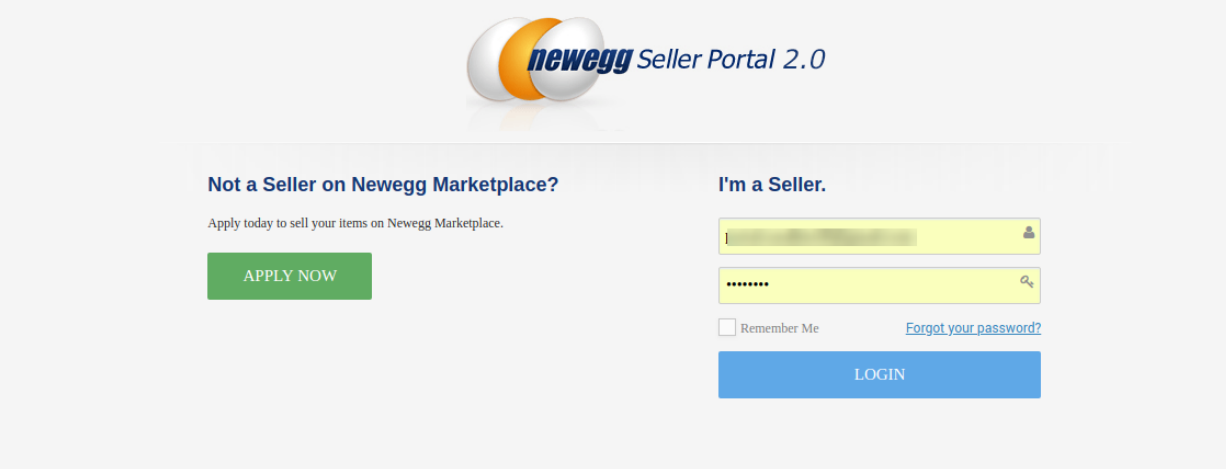

- Login to the seller panel
- After login, a screen will be displayed as given in the below screen.

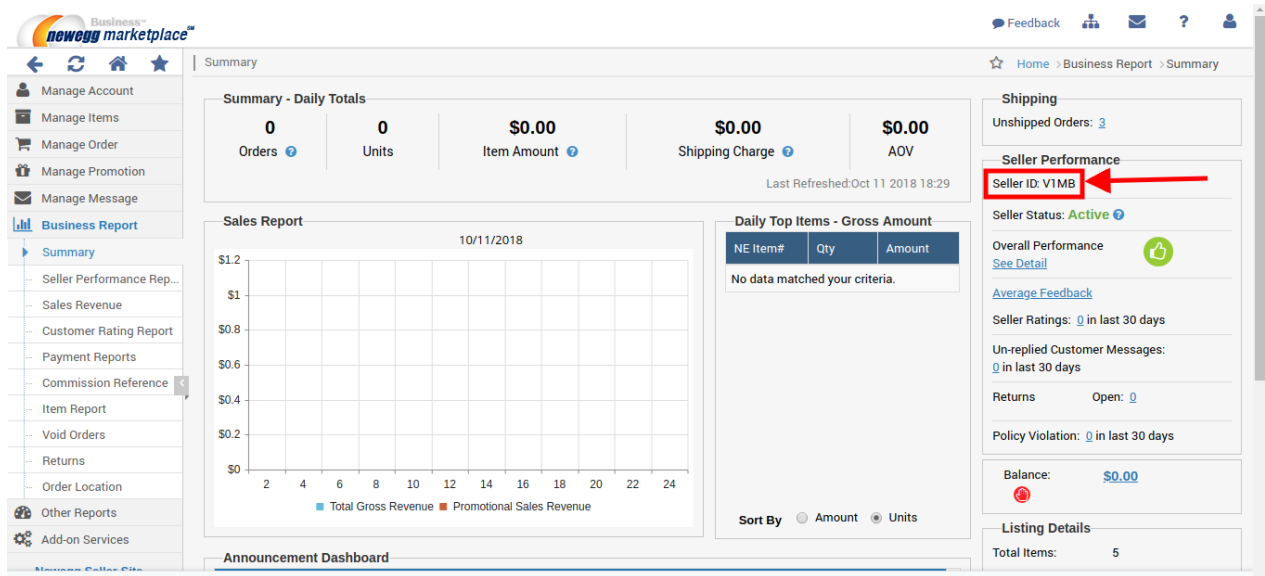

In the above image, you can see the **Seller Id** highlighted in the rectangular box.

#### **To Set up the Configuration settings in the Magento store Admin panel**

- Go to the Magento Admin panel.
- Click the Newegg B2B tab, as given into the following figure.

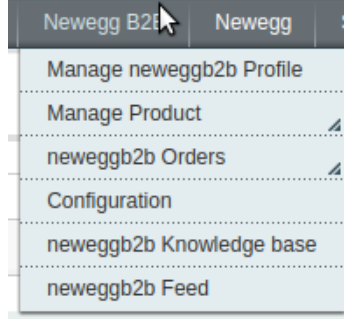

Then click on the Configuration a page will be displayed as given in the below figure.

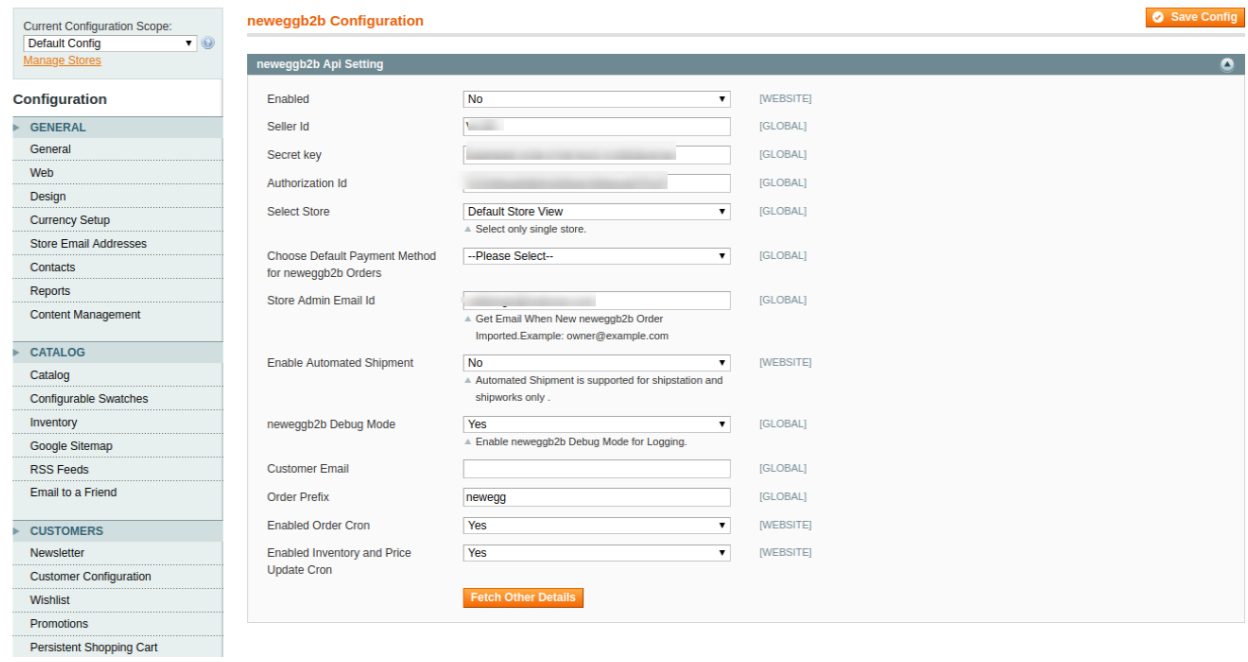

Now fill the details in respective attributes in **neweggb2b API Setting** as given in the following figure.

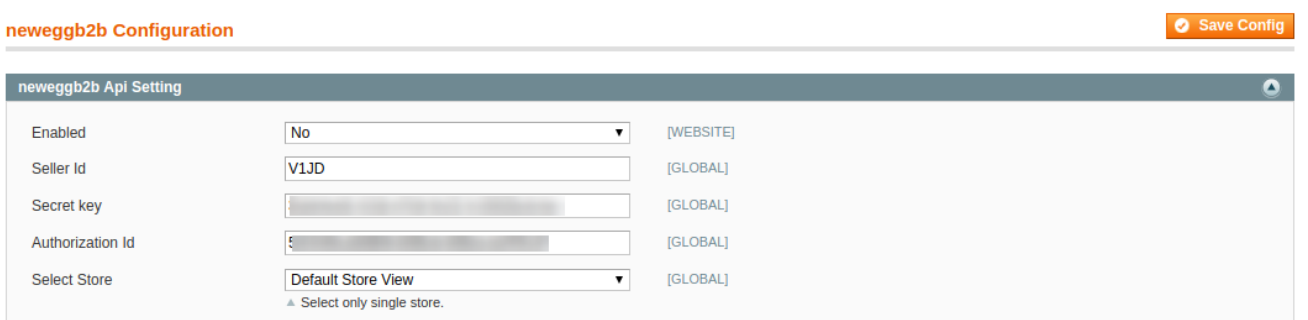

- In **Enabled** attribute,
	- Select **Yes**, to enable the extension.
	- Select **No,** to disable the extension.
- In Seller Id, Enter the Seller Id number which you have fetched from your Merchant Panel.
- In Secret Key and Authorization Id, Enter the details received from Newegg B2B Marketplace. • In **Select Store**,
	- o Select your store view of your store, if you have the multiple store view.
	- o If you have a single store, Select the Default Store view.

#### Newegg B2B Integration for Magento - Manual

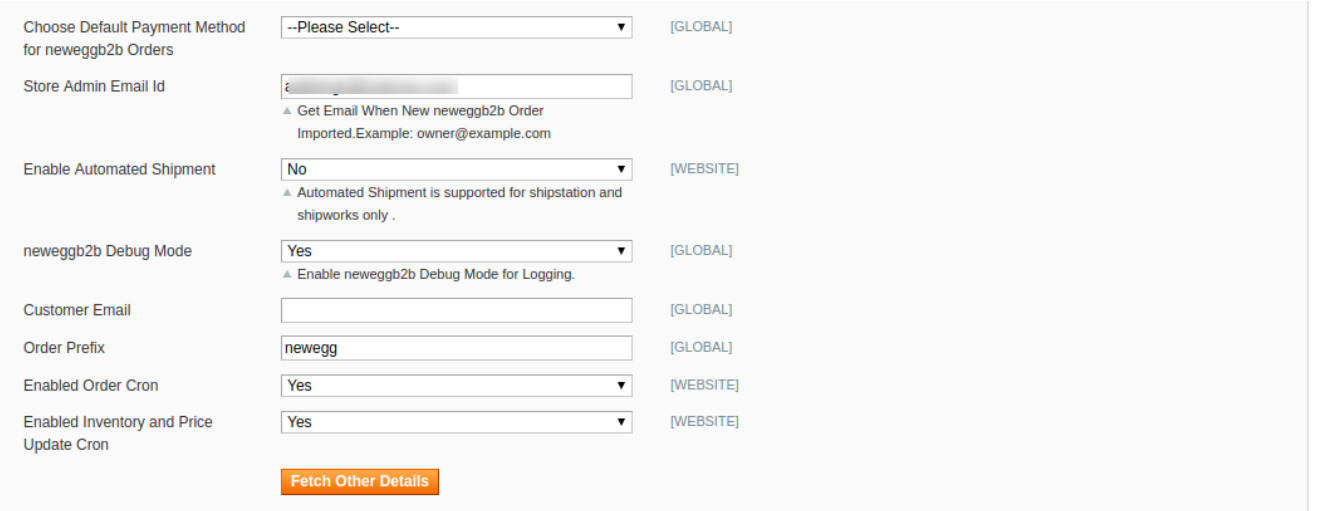

#### In **Choose Default Payment Method for Neweggb2b Orders**

You can select the default payment method according to your need.

#### In **Store Admin Email Id,**

Enter your email Id to get the notification when an order fetched from Newegg B2B

#### In **Enable Automated Shipment,**

- 1. Select **Yes,** to enable the automated shipment
- 2. Select **No,** to disable the automatic shipment.

#### In **Neweggb2b Debug mode**

- Select Yes, to debug and recognize the issues.
- Select **No**, to disable the debug mode.

#### In **Customer Email,**

Enter the default email Id to create an order if the customer details are not available.

#### In **Order Prefix,**

 Enter the prefix in order to recognize the of NeweggB2B  $\circ$  For Eg: – NB2B (This keyword will add in your Id as Prefix)

#### In **Enabled Order Cron,**

- Select **Yes,** to enable the Order Cron.
- Select **No,** to disable the Order Cron.

#### In **Enabled Inventory and Price Update Cron.**

- Select **Yes,** to enable the Inventory and Price Cron.
- Select **No,** to disable the Inventory and Price Cron.

Click on the **Fetch Other Details,** to import the other details like Manufacturer from your seller panel.

### <span id="page-10-0"></span>**4. Manage Profiles**

Admin can create a new profile and assign the required products to the profile. While creating and editing the profile, admin can map the Magento Store attributes to the Newegg B2B attributes. These attributes are applicable to all the products that are assigned to the profile.

#### **Admin can complete the following tasks:**

- Add a new profile(http://docs.cedcommerce.com/magento-2/walmart-magento-2-integration/walmartmagento-2-integration-guide-0-0-1?section=add-new-profile-4)
- Edit the existing profile(http://docs.cedcommerce.com/magento-2/walmart-magento-2-integration/walmartmagento-2-integration-guide-0-0-1?section=edit-the-existing-profile-5)
- Delete the profile(http://docs.cedcommerce.com/magento-2/walmart-magento-2-integration/walmartmagento-2-integration-guide-0-0-1?section=delete-the-profile-4)
- Submit Actions on the Manage Profile page(http://docs.cedcommerce.com/magento-2/walmart-magento-2 -integration/walmart-magento-2-integration-guide-0-0-1?section=submit-actions-on-the-manage-profilepage-2)

### **4.1. Add New Profile**

#### **Procedure to Add A New Profile:**

- 1. Go to the **Magento Admin** panel.
- 2. On the top navigation bar, point to the **NeweggB2B** menu. The menu appears as shown:

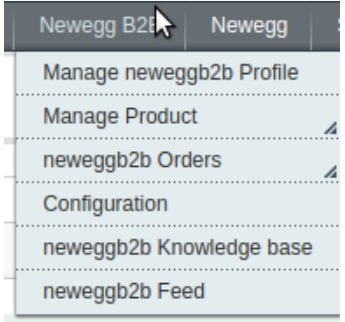

1. Click **Manage Profiles**. The **NeweggB2B Profile Listing** page appears as shown:

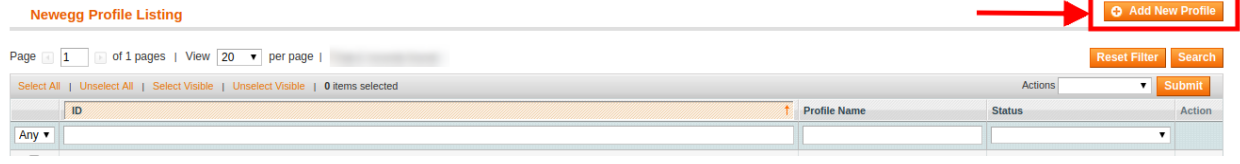

2. Click the **Add New Profile** button. The page appears as shown:

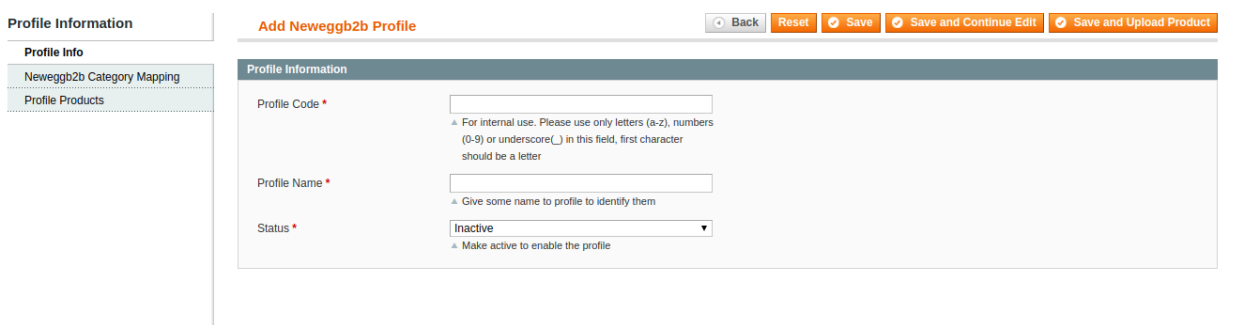

- 3. In the left panel, under **Profile Information**, do the following steps:
	- In the **Profile Code** box, enter the profile code. (**Note:** It is only for the internal use. Use the unique profile code with no spaces. Start with small letters.)
	- In the **Profile Name** box, enter the name of the profile. (**Note:** Use the unique name to identify the profile.)
	- In the **Status** list, select **Active** to enable the profile. (**Note:** The **Inactive** option disables the profile.)
- 4. Click **Profile Category Mappings** in the left side menu of the page. The section will appear in the right as:

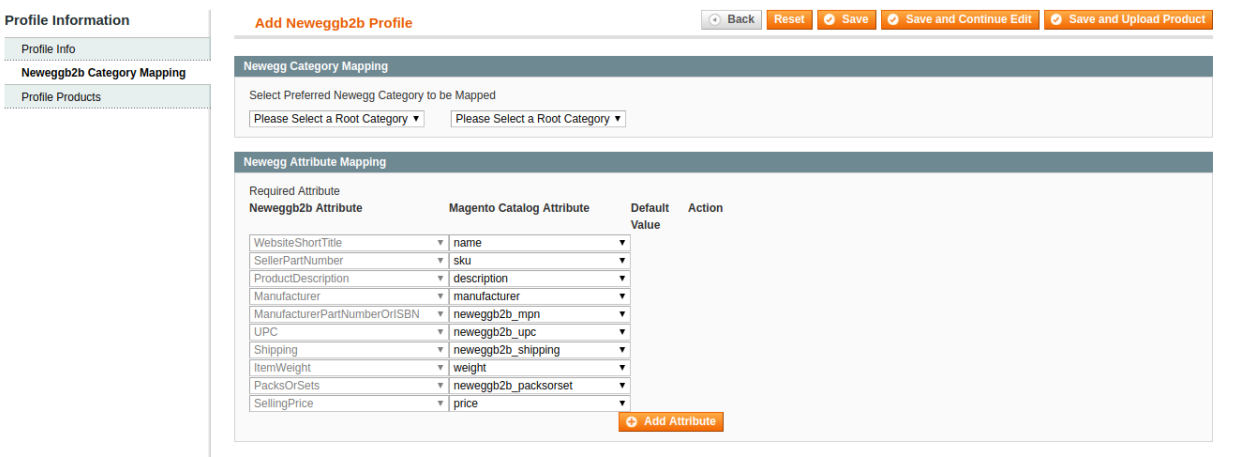

- In the right panel, go to the **NeweggB2B Category Mapping** section.
- In the **Select Category Mapping** field, search the required NeweggB2B category that you want to map.
- Then, in the second search box, Select the Sub Category of the parent category as shown in the below figure.

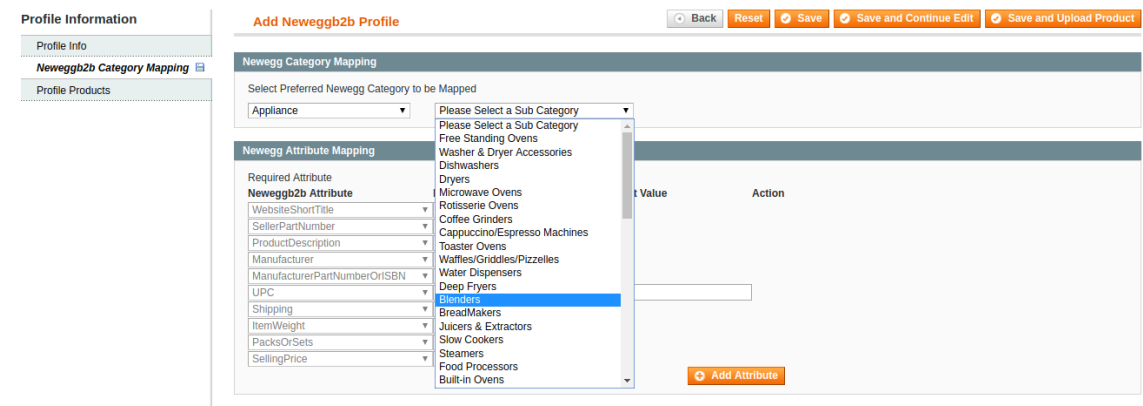

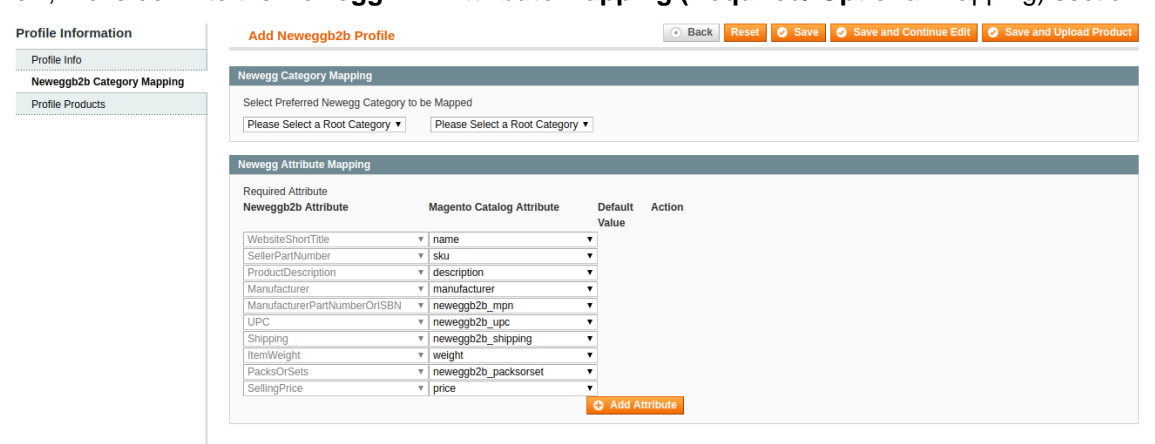

Now, move down to the **NeweggB2B Attribute Mapping (Required/ Optional** mapping) section.

- In the **Magento Catalog Attribute** column, select the required Magento attribute from the corresponding list to map it with the corresponding NeweggB2B attribute present on the left side of the table.
- In case the required attribute does not exist in the corresponding list, then select –**Set Default Value**– from the corresponding list. A box will appear in the **Default Value** column next to corresponding **Magento Catalog Attribute** column as shown below:

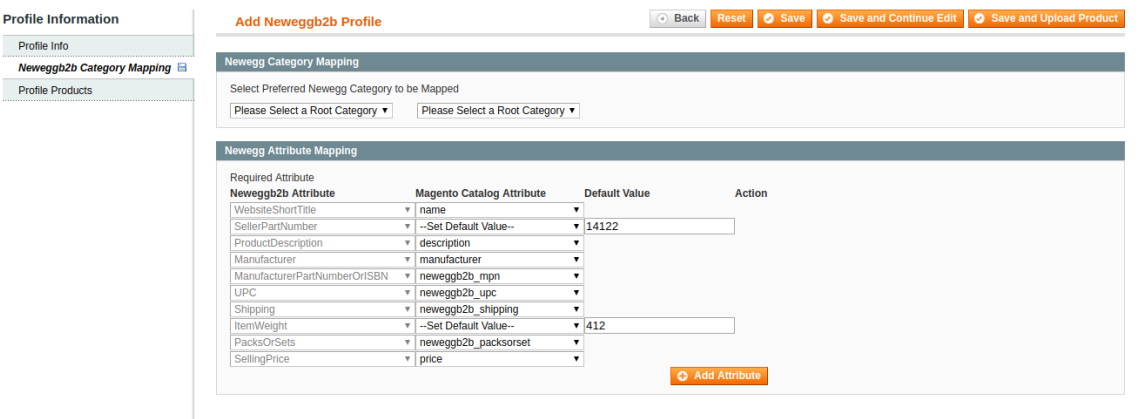

- Enter the **Default Value** in the box as per your need.
- Click the **Add Attribute** button to add more attributes.

5. In the **Profile Products,** As you can see all the products will be listed in the table as shown:

<span id="page-13-0"></span>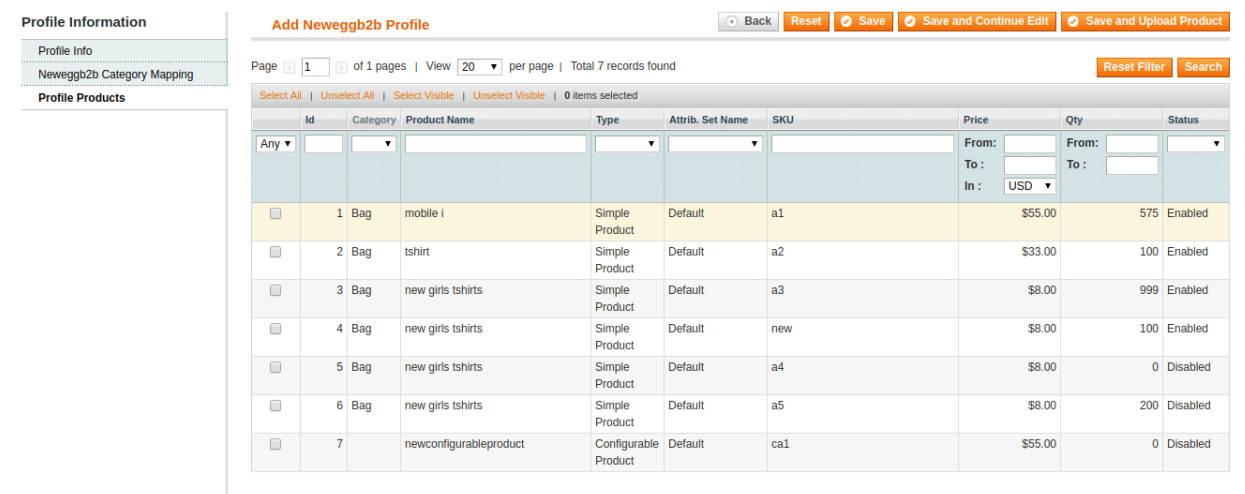

- <sup>o</sup> Select the check boxes associated with the required products that you want to assign to the profile. ( **Note:** Admin can assign one product to one profile only. It means, admin can assign multiple products to the same profile but can associate a product only to one profile at one time. To assign a product to another profile, the admin has to remove that product from the currently assigned profile.)
- 6. Click **Select All** to select all the products available in the store. (**Note:** To clear the selection, click the **Unselect All** link.)
- 7. Click the **Select Visible** link to select the products displayed on the current page. **(Note:** To clear the selection, click the **Unselect Visible** link.)
- 8. Click the **Save** button. The profile will be created and you will be navigated to the **NeweggB2B Profile Listing** page. A success message will appear on the page as highlighted in the image below and the newly created profile will be listed in the column.

# **4.2. Edit the Existing Profile**

#### **Procedure to Edit the Existing Profile:**

- 1. Go to the **Magento Admin** panel.
	- On the top navigation bar, point to the NeweggB2B menu. The menu appears as shown.

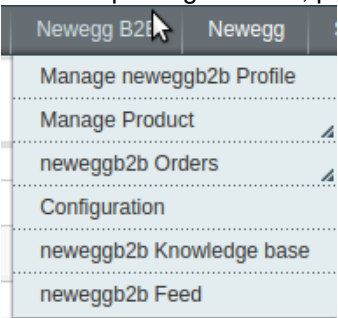

- 2. Click **Manage Profiles**.
- 3. The **NeweggB2B Profile Listing** page appears as in the given below figure.

<span id="page-14-0"></span>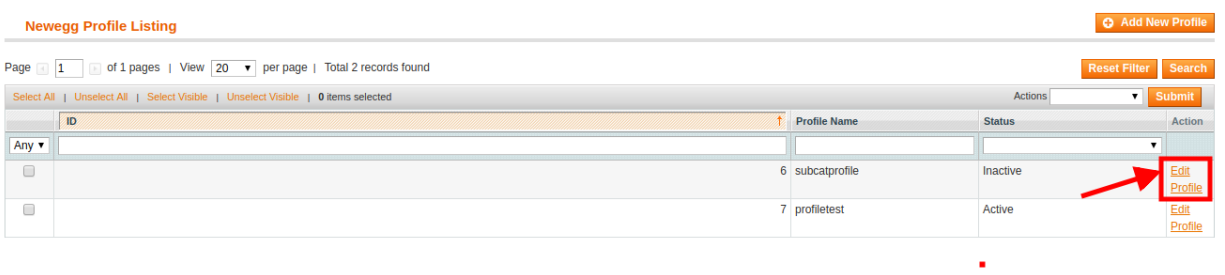

4. On click after the **Edit Profile,** this page will appear as shown in below figure:

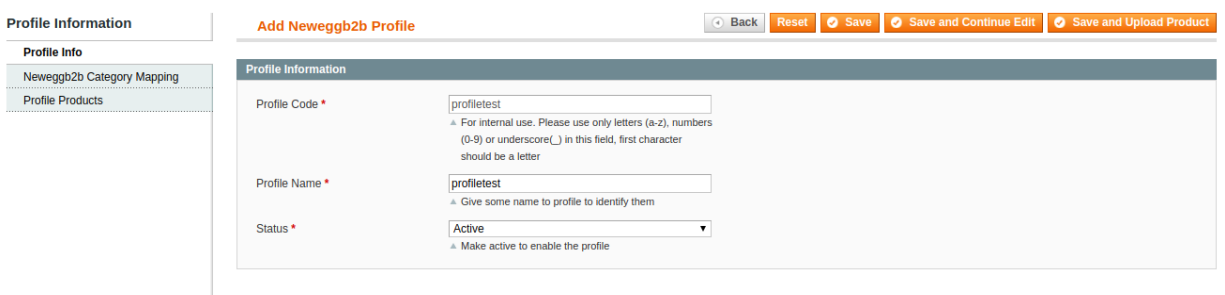

- 5. Make the changes as per requirement.
- 6. Click the **Save** button. The edited profile is saved and a success message appears on the **NeweggB2B Profile Listing** page.

#### Or

Click the **Save and Continue Edit** button to save the created profile and continue editing, if required. Or

Click the **Save and Upload Product** button to save the profile and make ready to upload the product on NeweggB2B.

The assigned products are listed on the **Product Manager** page as shown:

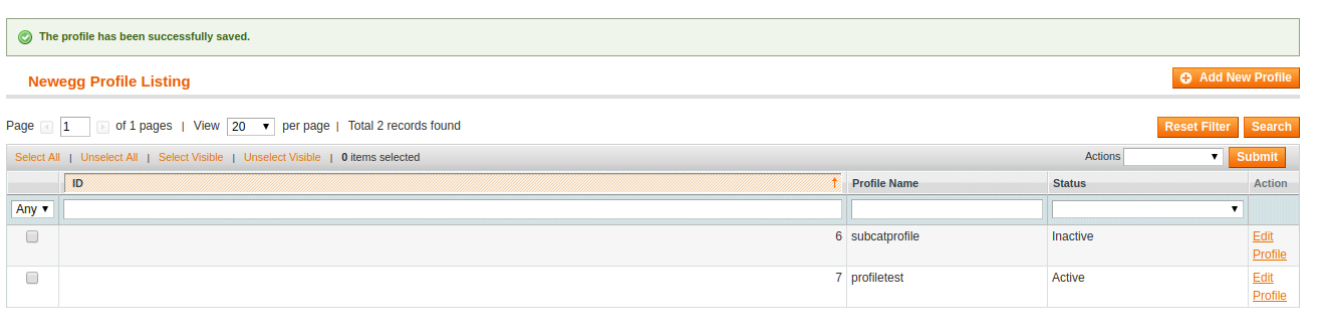

### **4.3. Delete the Profile**

#### **Procedure to Delete the Profile:**

- 1. Go to the **Magento Admin** panel.
- 2. On the top navigation bar, point to the NeweggB2B menu. The menu appears as shown.

<span id="page-15-0"></span>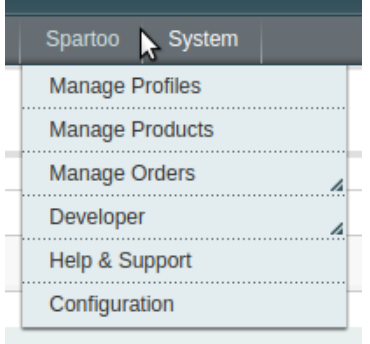

3. Click **Manage Profiles**. The **NeweggB2B Profile Listing** page appears.

4. On this page, all the available profiles are listed.

5. Select the check boxes associated with the profiles those are no more required.

6. In the Actions list, select the **Delete** option, and then click the **Submit** button. A confirmation dialog box appears.

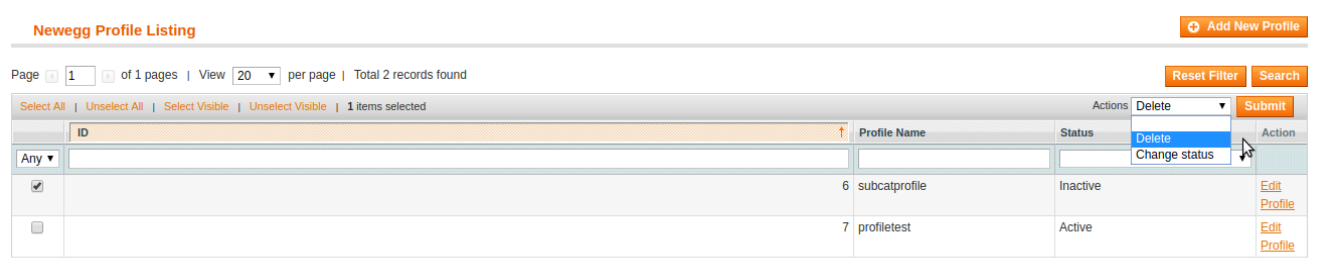

# **4.4. To manage the profile products**

With the help of this feature, the admin can manage the products assigned to the specific profile. The admin can view and edit the product, validate and upload the individual product. Also, the admin can view the error message if any error exists in any product details. The admin can also submit certain actions on the selected products available on the Product Manager page.

**Note:** After getting redirected to the Product Manager page from the NeweggB2B Profile Listing page, the admin can view the list of only those products that are assigned to the selected profile.

#### **To go to the Product Manager page:**

- 1. Go to the **Magento Admin** panel.
- 2. On the top navigation bar, click the NeweggB2B menu.
- The menu appears as shown:

<span id="page-16-0"></span>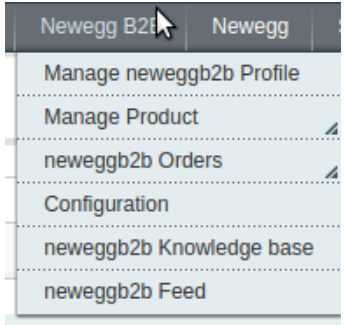

### 3. Click **Manage Profiles**.

#### The **NeweggB2B Profile Listing** page appears as shown:

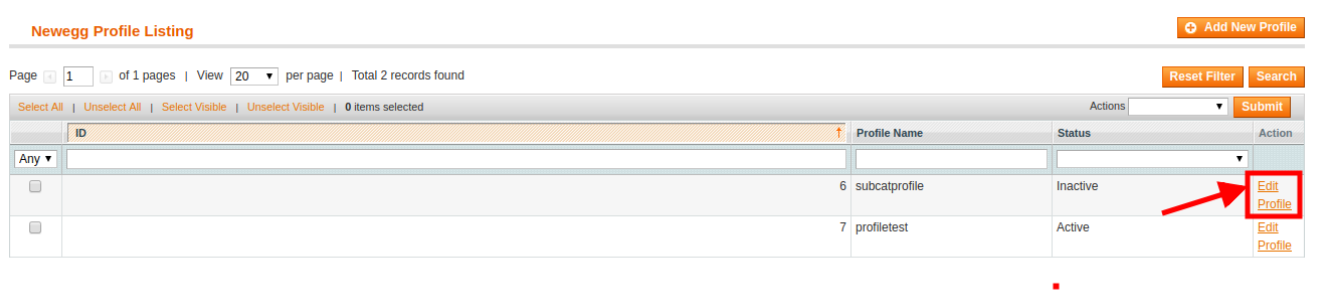

Click on the **Edit Profile,** this page will appear.

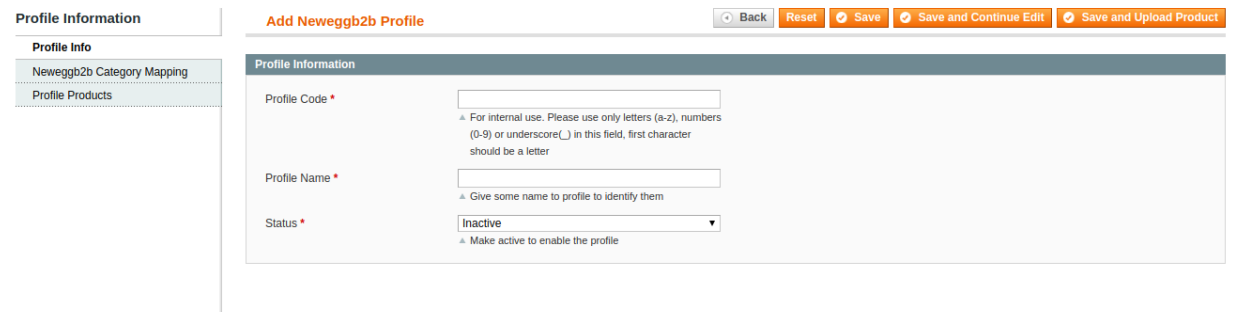

- Go the **Profile Products**, appears on the left side of the screen.
- All the products assigned to the selected profile are listed on this page.

# **5. Manage NeweggB2B Products**

The user can upload and also can edit the product information from the **Manage Products** page.

**Note**: If the mapped Magento category has products, only then those products are listed on the Product Manager page.

#### **On the NeweggB2B menu, Manage Product has following two sub-menus:**

- Upload Product
- Product Feeds

#### <span id="page-17-0"></span>It appears as shown in the following figure:

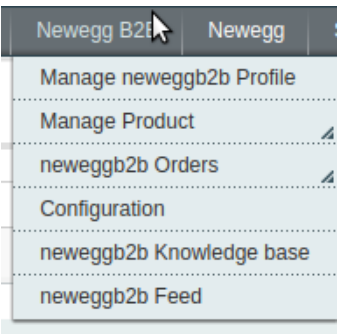

# **5.1. Upload Product**

#### **On the Product Manager page, the user can perform the following three tasks:**

- **Upload Product**: The user can upload the products that are listed on the Product Manager page, to the NeweggB2B website.
- **Edit Product Information**: Edit the information of the product that the user wants to upload on the NeweggB2B website.
- **Submit Actions**: The user can submit the respective action on the selected product before uploading it to the NeweggB2B website.

#### **To upload product**

- 1. Go to **Magento Admin Panel**.
- 2. On the **NeweggB2B** menu, point to **Manage Product**, and then click **Upload Product**. The **Product Manager** page appears as shown in the following figure:

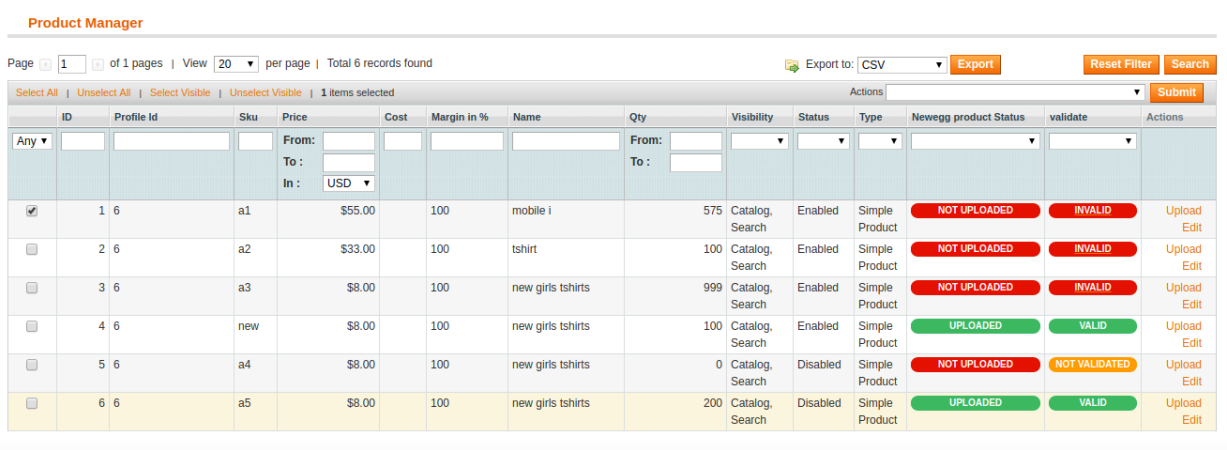

All the products associated with the mapped categories are listed.

3. Click the **Upload** link associated with the required product. The product is uploaded if it is already validated, and a success message appears.

#### **To edit the product information**

- 1. Open the **Product Manager** page as shown in the above figure.
- 2. Click the **Edit** link associated with the required product. The **Product Information** page appears as shown in the following figure:

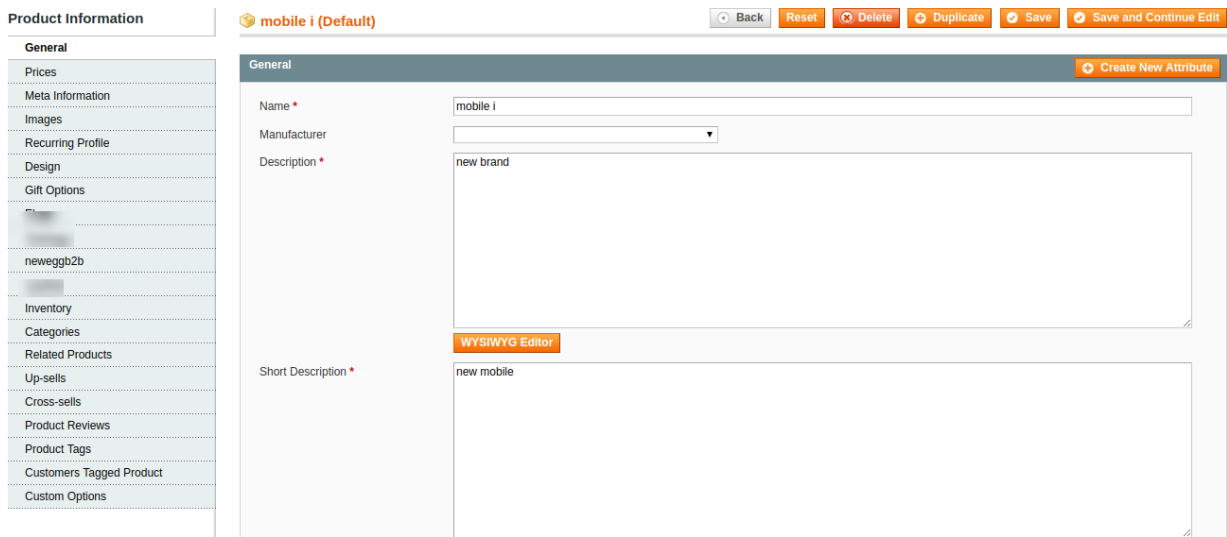

3. In the left navigation menu, click **NeweggB2B**. The **Product Information** page appears as shown in the following figure:

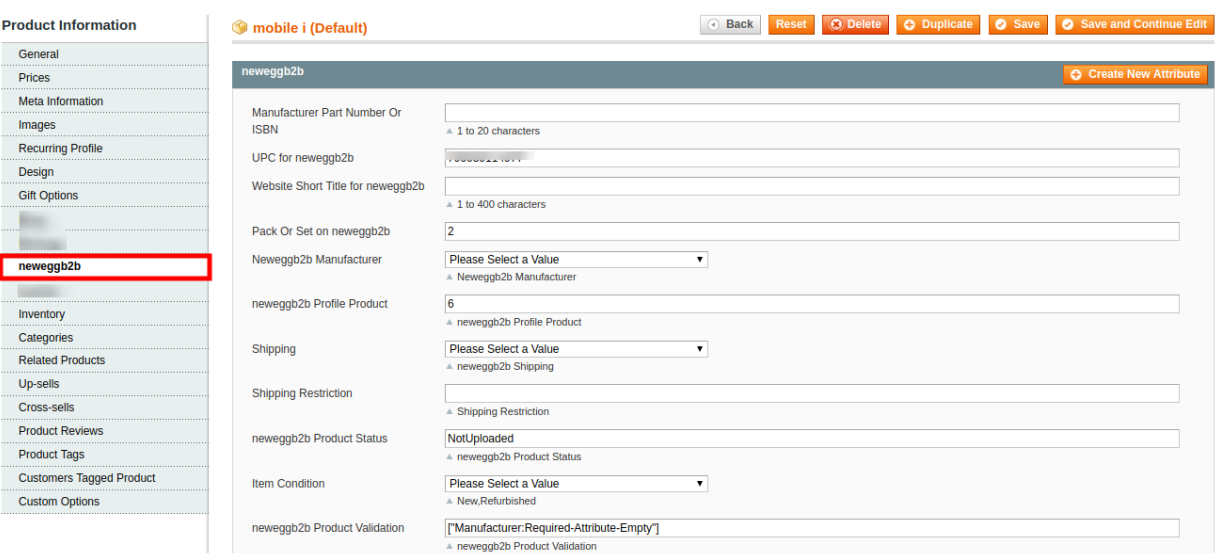

- 5. Enter the values in the following fields of a simple product:
	- **Manufacturer Part Number Or ISBN,** Enter the manufacturer part number or ISBN if you are a manufacturer.
	- **UPC for neweggb2b** Enter the UPC number of your products.
	- **Website Short Title for neweggb2b** It will be used as the main name for your product on all store pages, Sales Orders and receipts.
	- **Pack Or Set on neweggb2b** Identify the package count of this product. All products in a pack or set will have a matching item and condition.
	- **Neweggb2b Manufacturer** Select the manufacturer of this product.
	- **Neweggb2b Profile Product** This attribute will display the profile number in which the product is

<span id="page-19-0"></span>assigned.

- In **Shipping**
	- Select **Default,** if you want to ship this product with default shipping carrier.
	- Select **Free,** if the shipping charge of this product is free.
- **Shipping Restriction** Identify if there is any shipping restriction for the product.
- **Neweggb2b Product Status** This attribute will display the status of product on NeweggB2B.
- In **Item Condition**

**Neweggb2b Product Validation –** This attribute will display the validation error of product

**Color –** Select the color of the product.

6. Click the **Save** button.

The product the saved and the success message appears, and the product is listed on the **Manage Products** page as shown in the following figure:

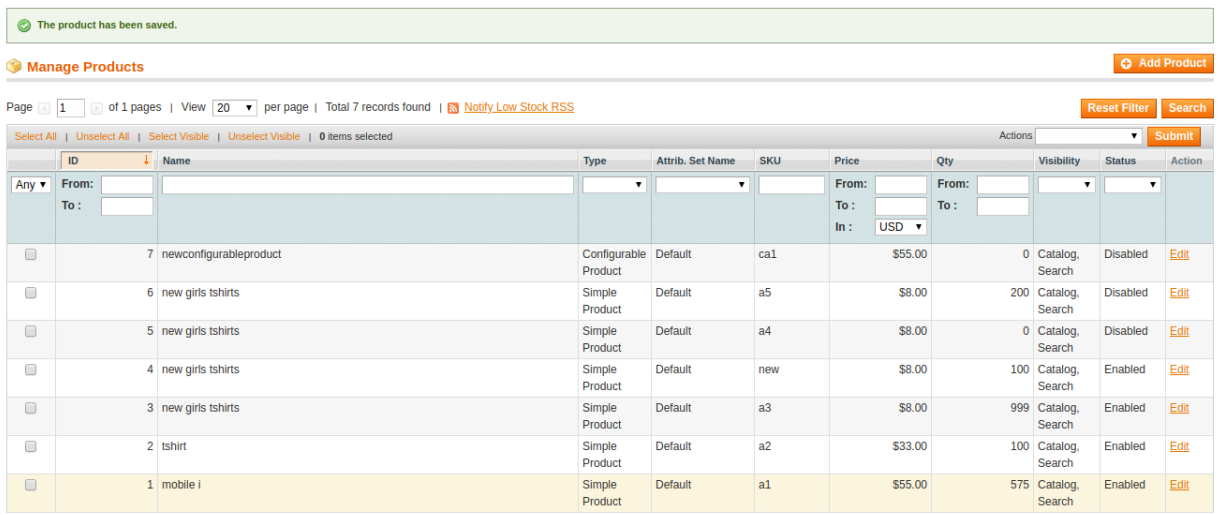

#### **Actions on the Product Manager page**

**The user can submit the following actions on the selected product:**

- **Validate Selected Product**: To validate the product before uploading it to the NeweggB2B website. It displays the corresponding validation error if any. If there is no error, it confirms that the product is ready to upload.
- **Selected Product Upload**: To upload the selected products on NeweggB2B at one time in a bulk.
- **Product Inventory & Price Update:** To update the inventory of the selected product on NeweggB2B.
- **Product status Update:** To update the status of the product.
- **Activate Selected Product(s):** To activate the selected products on NeweggB2B
- **Deactivate Selected Product(s):** To deactivate the selected products on NeweggB2B
- **Enable Default Shipment of Selected Product(s):** To assign the default shipment to the selected product.
- **Enable free Shipment of Selected Product(s):** To assign the free shipment to the selected product.
- Just Select the product and select the product inventory and click on the **Submit** button.

### **5.2. Create Manufacturers**

### <span id="page-20-0"></span>**To create manufacturers:**

- Go to NeweggB2B menu
- Go to Manage Products
- In the **Manage products**, Select Create Manufacturers
- The Create Manufacturers pages will be displayed as in given below image.

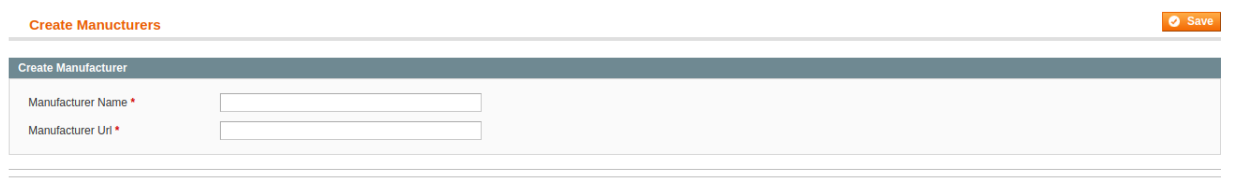

- Fill Manufacturer Name in the first attribute
- Fill Manufacturer Url in the second attribute
- Click on **Save** button to save it.

### **6. Newegg B2B Orders**

On the NeweggB2B menu, NeweggB2B Orders has the following three sub-menus as shown in the following figure:

- View NeweggB2B Orders
- View NeweggB2B Failed Orders

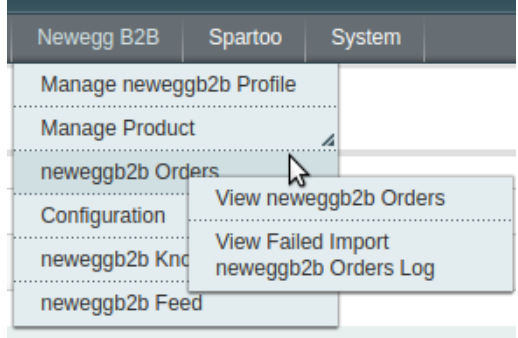

# **6.1. View Newegg B2B Orders**

The user can fetch and view all the order details fetched from NeweggB2B.

#### **To view NeweggB2B Orders**

- 1. Go to **Magento Admin Panel**.
- 2. On the **NeweggB2B** menu, point to **NeweggB2B Orders**, and then click **View NeweggB2B Orders**. The **NeweggB2B Orders Details** page appears as shown in the following figure:

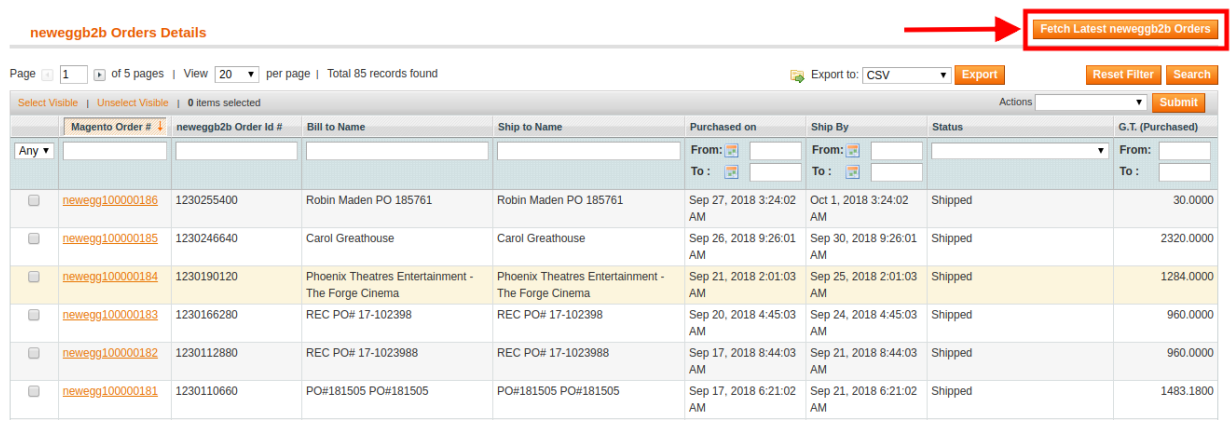

#### 3. Click the **Fetch Latest NeweggB2B Orders** button.

If the order is imported successfully then, a new record is found in the **NeweggB2B Order Details** table as shown in the above figure.

**Notes**:

- Orders are automatically imported through CRON in every 10 minutes.
- If no Order is imported, then check the Failed order log on the **View NeweggB2B Failed Orders**
- Order are auto-rejected on NeweggB2B in the following conditions:
	- When NeweggB2B Product SKU does not exist in Magento.
	- When Product is Out of Stock in Magento.
	- When a product is disabled in Magento.
- 4. In the **Magento Order#** column, click the link associated with the required order.

The page appears as shown in the following figure:

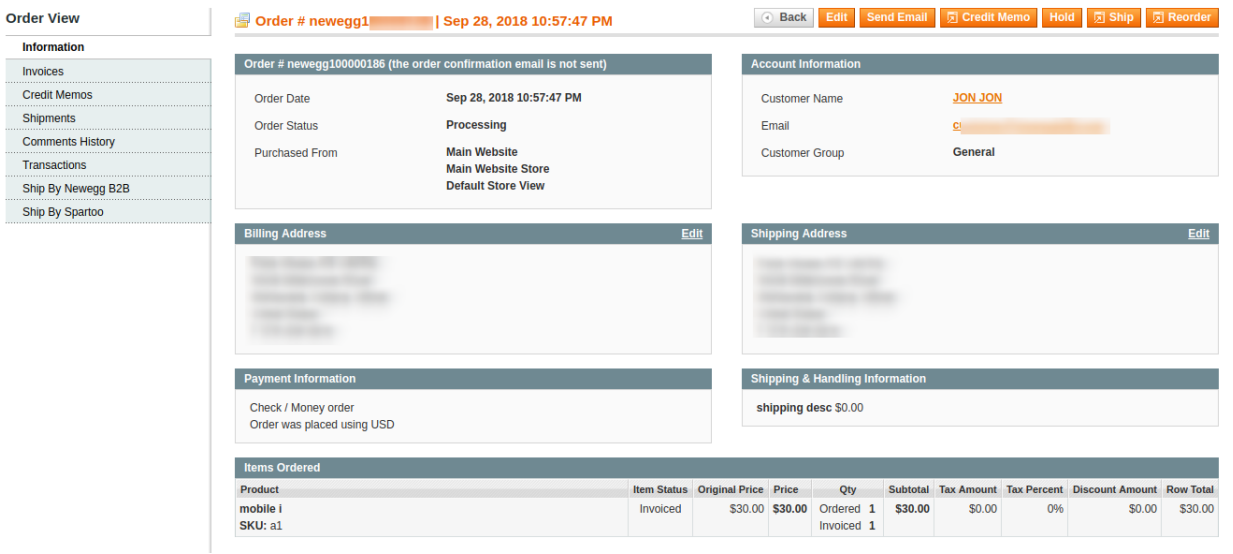

5. In the left navigation menu, click **Ship By NeweggB2B**.

The page appears as shown in the following figure:

<span id="page-22-0"></span>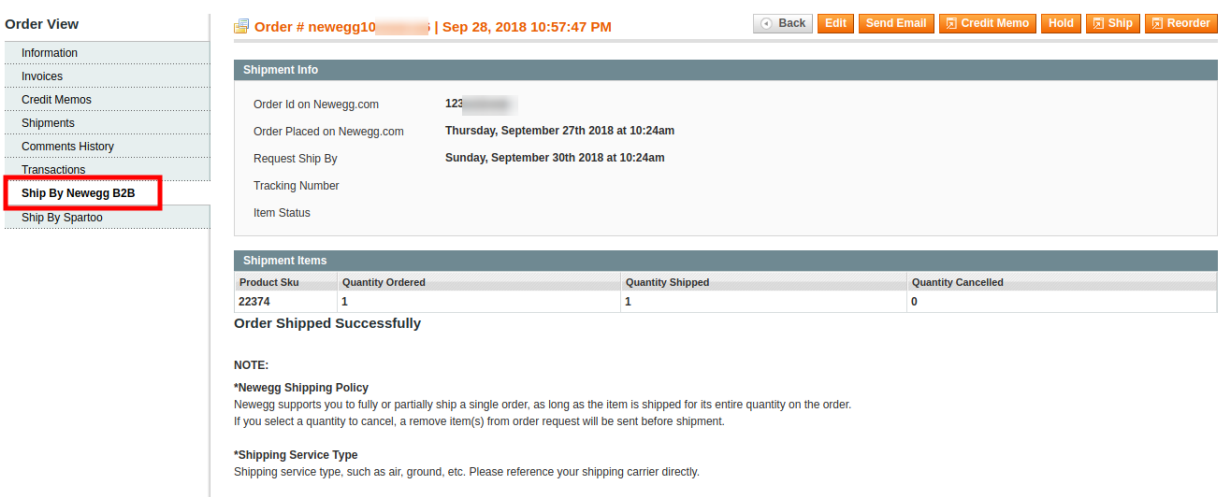

- 6. Under **Shipment Info**, enter the corresponding values in the following fields:
	- In the **Tracking Number** box, enter the tracking number.
		- Click the **Submit Shipment** button.

#### **Notes** :

- 1. Order **Shipment** is sent to NeweggB2B.
- 2. Order **Invoice** and **Shipment** is created automatically in Magento.
- 3. Order **Status** changes to **Complete** on NeweggB2B.
- 4. The **status** of order changes to **Completed** on Magento.

# **6.2. View Failed Imported Orders**

The users can view the list of failed NeweggB2B orders on the Failed NeweggB2B Orders Import Log page.

#### **Orders cannot be imported from NeweggB2B due to the following conditions:**

- If any product in the NeweggB2B Order is Out of Stock in Magento.
- If any product in the NeweggB2B Order is disabled in Magento.
- If any Product does not exist in Magento or is deleted from Magneto after uploading on NeweggB2B.
- If the selected Payment Method in NeweggB2B System Configuration Setting is not available in Magento.

#### **To view, NeweggB2B failed orders**

- 1. Go to **Magento Admin Panel**.
- 2. On the **NeweggB2B** menu, point to **NeweggB2B Orders**, and then click **View NeweggB2B Failed Orders**.

The **Failed NeweggB2B Orders Import Log** page appears as shown in the following figure:

<span id="page-23-0"></span>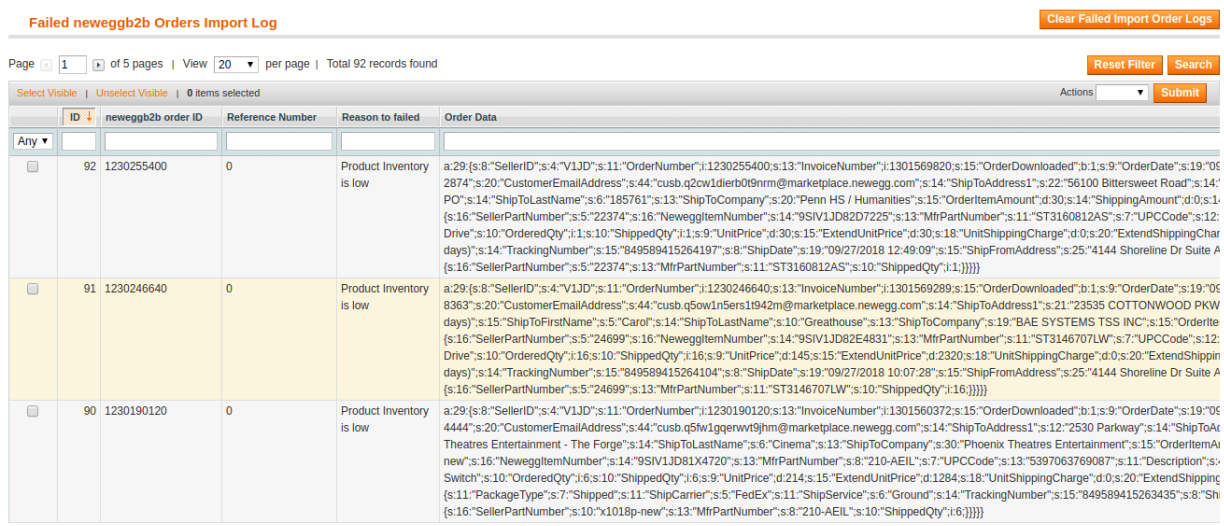

### **7. Products Feeds**

After uploading the product on Spartoo or after updating the product inventory or the product price, the user can check the status of the feed from the Spartoo Feed Details page.

#### **To view product feeds status**

- 1. Go to **Magento Admin Panel**.
- 2. On the **NeweggB2B** menu, point to **Developer**, and then click **Product Feeds** as given in the following figure.

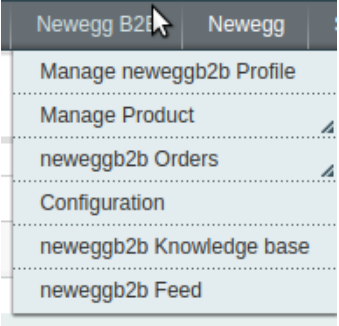

#### The NeweggB2B feed Details page appears as shown in the following figure:

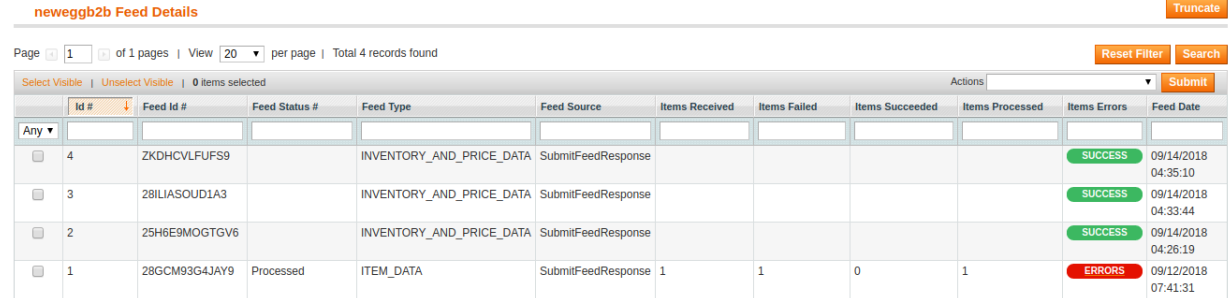

- <span id="page-24-0"></span>3. Do the required one from the following tasks:
	- To delete the feed, select the checkbox associated with the product and submit the **Delete Feed** action.
	- To view the product feed error, click the **Error**

button.

A pop up will be displayed with the description of the image as given in the following figure.

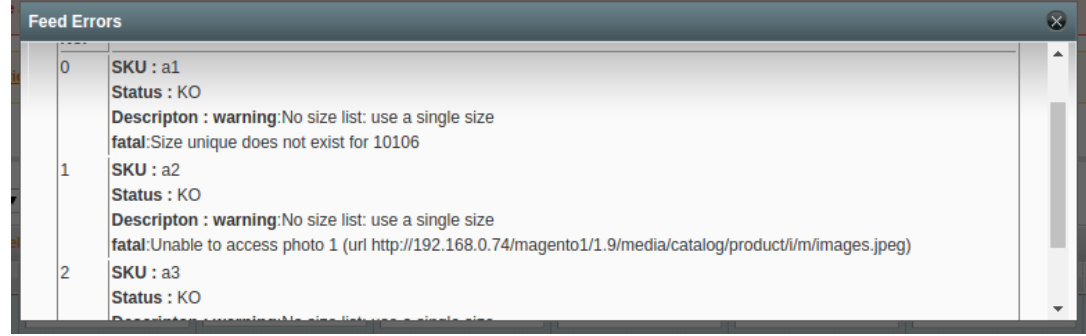

### **8. Help & Support**

This page displays a knowledge base link to view and understand the working of the extension properly and get the clarifications on -Magento Integration.

#### **To view the NeweggB2B help and support**

1. Go to Magento Admin Panel. Newegg B2F Newegg

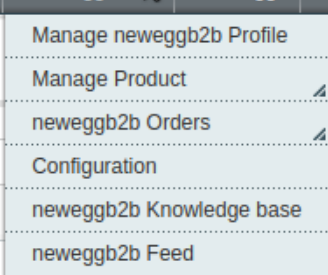

2. On the **NeweggB2B** menu, click **NeweggB2B Knowledge Base.**  The page appears as shown in the following figure:

**Newegg Integration Extension User Guide** 

**Documentation** 

Click on the **Newegg Integration Extension User Guide** to view the User Manual.